# INDIAN INSTITUTE OF TECHNOLOGY (INDIAN SCHOOL OF MINES), DHANBAD

### Instructions to fill up the online application for non-faculty recruitment

### Before going to fill your online application, please be ready with the following:

- a) You must do the registration (For doing registration, you must be ready with your photo (Size<50KB and Format: jpg or png) and signature (Size<30KB and Format: jpg or png)).
- b) You can register with one email id to apply for multiple posts.
- c) Date of Birth certificate in a single pdf file of not more than 1 MB to upload (mandatory).
- d) Latest essential educational certificate/mark sheet in a single pdf file of not more than 1 MB to upload (mandatory).
- e) Experience certificate(s) in a single pdf file of not more than 2 MB, if applicable.
- f) Category certificate in a single pdf file of not more than 1 MB, if applicable.
- g) PWD certificate in a single pdf file of not more than 1 MB, if applicable.
- h) Ex-servicemen certificate in a single pdf file of not more than 1 MB, if applicable.

### Process for Registration

1. Do click here for registration

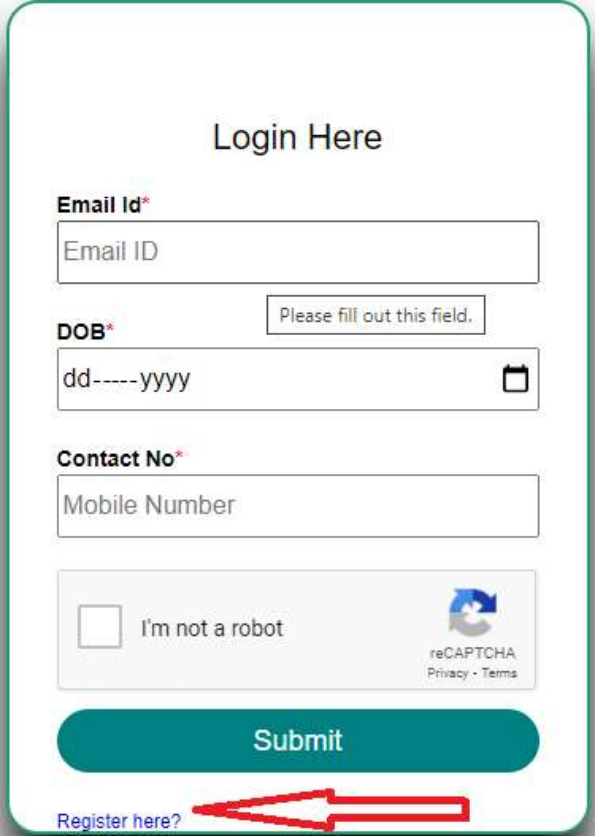

2. Read all the instructions carefully and click on check box and ok button.

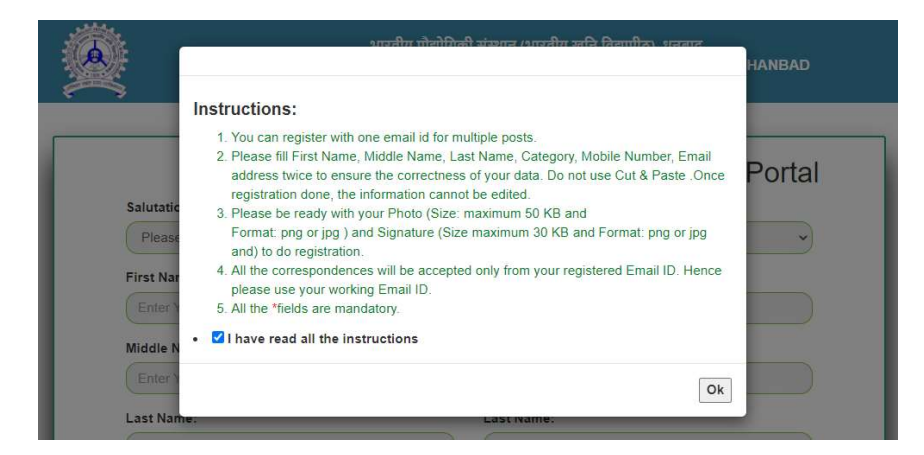

3. Fill all the details and submit for registration.

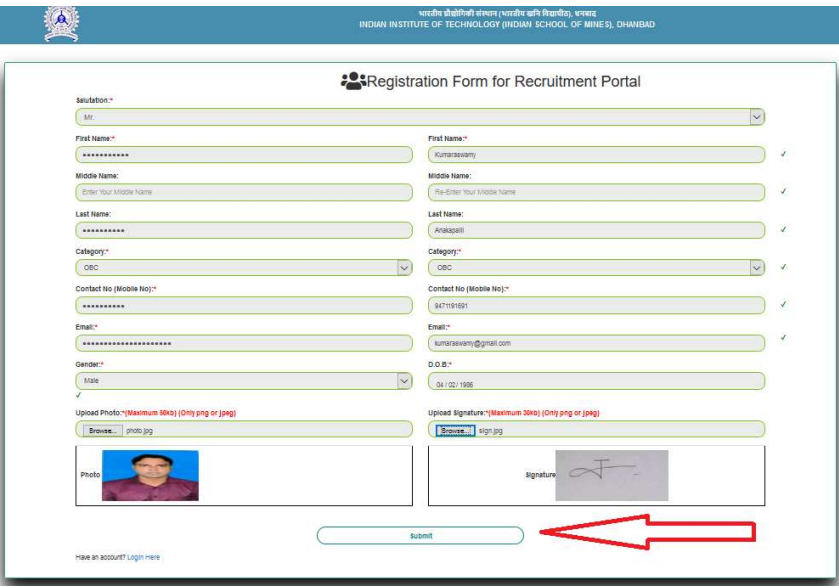

4. Once submit, you will be prompted for confirmation like below screen:

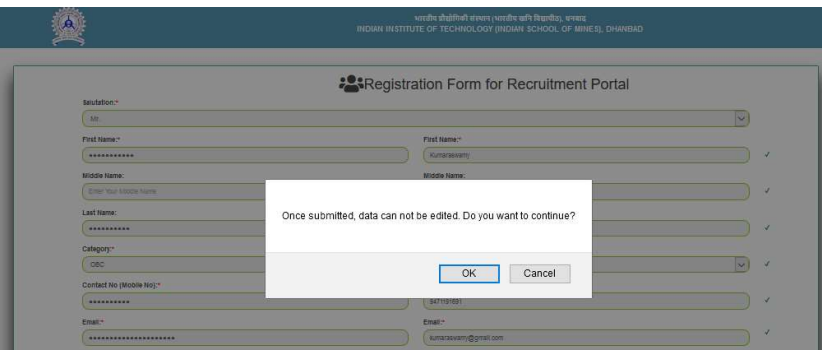

- 5. Please ensure your data for registration. Once submitted, data cannot be edited later like prompted in the above screen.
- 6. Once registered, you will be navigated to below screen to login.

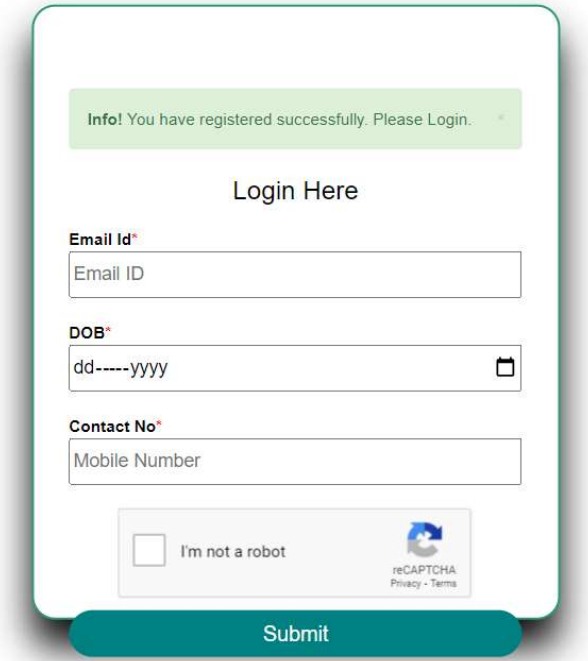

7. After logged in, you will be navigated to the following screen:

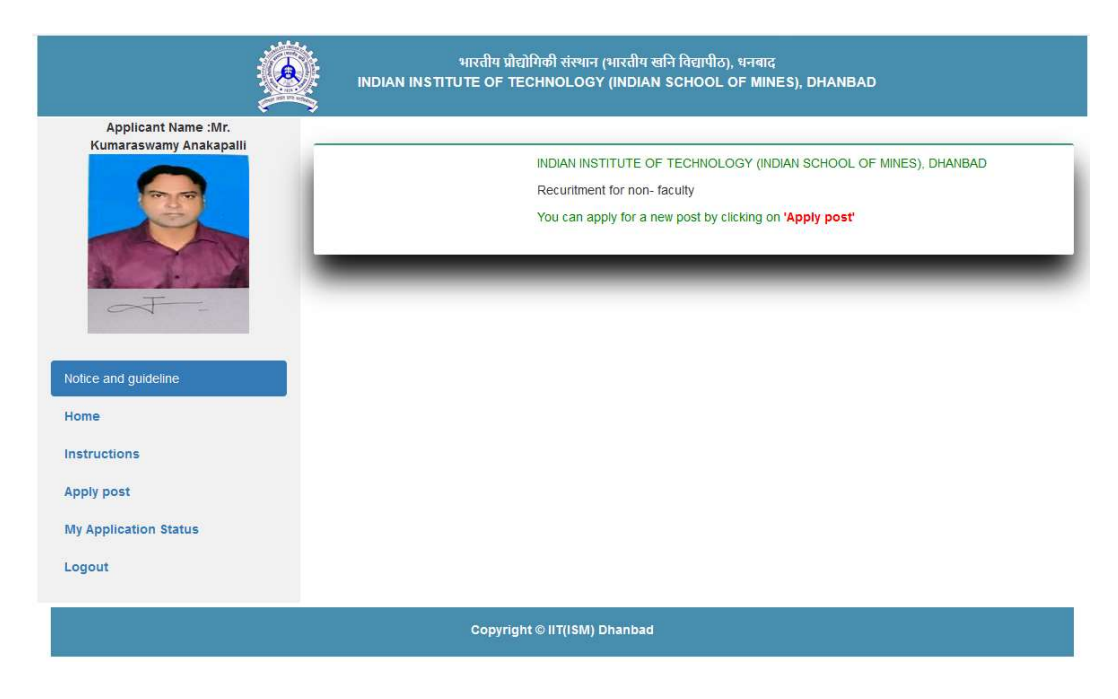

### Instructions for filling online Application Form

1. Before proceeding further, please have a look at following screens.

### Home Page

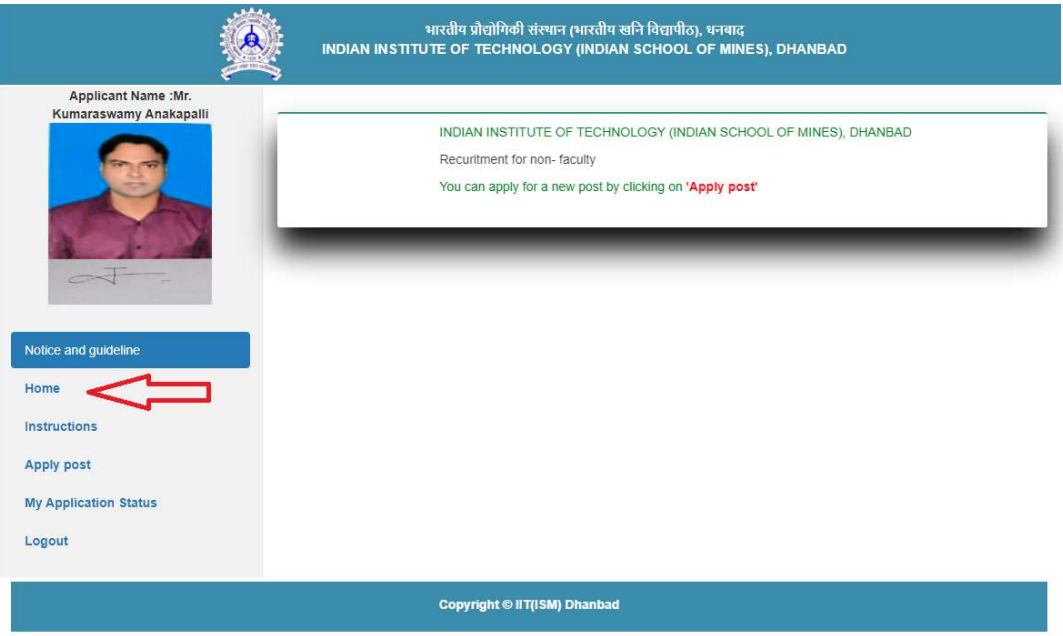

# Instructions Page

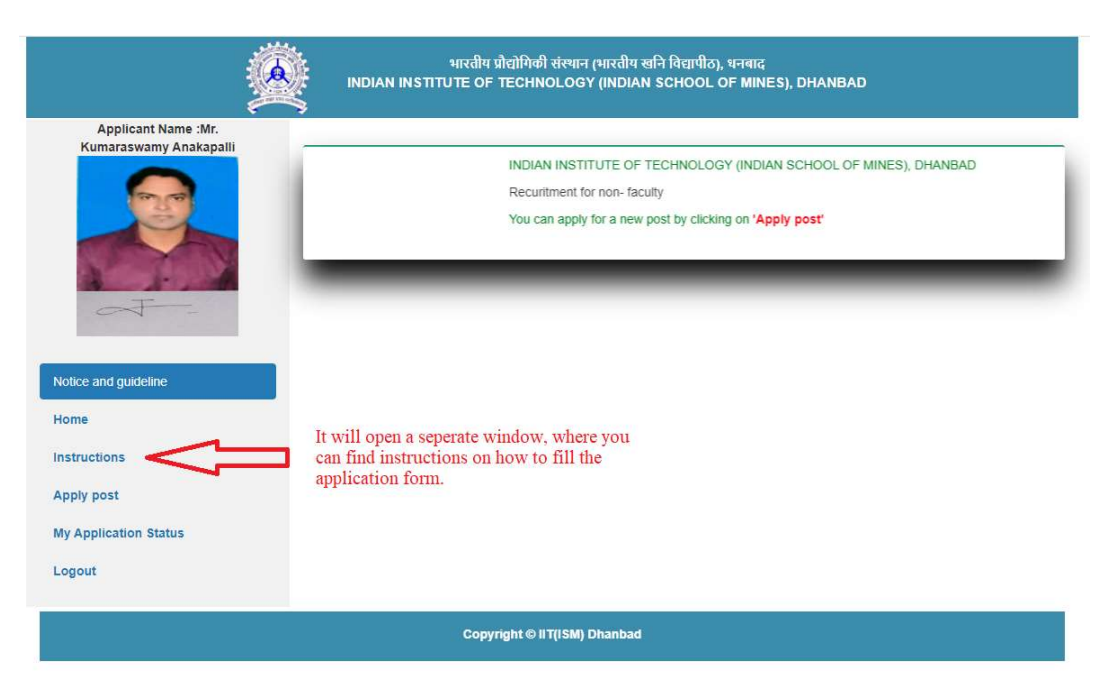

# Apply Post

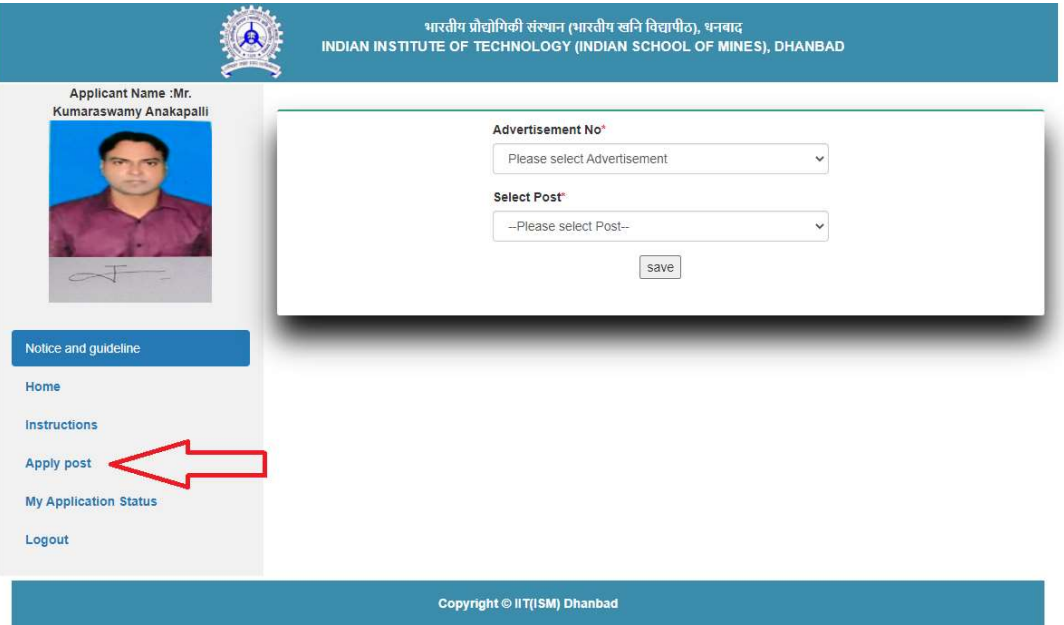

# My Application Status

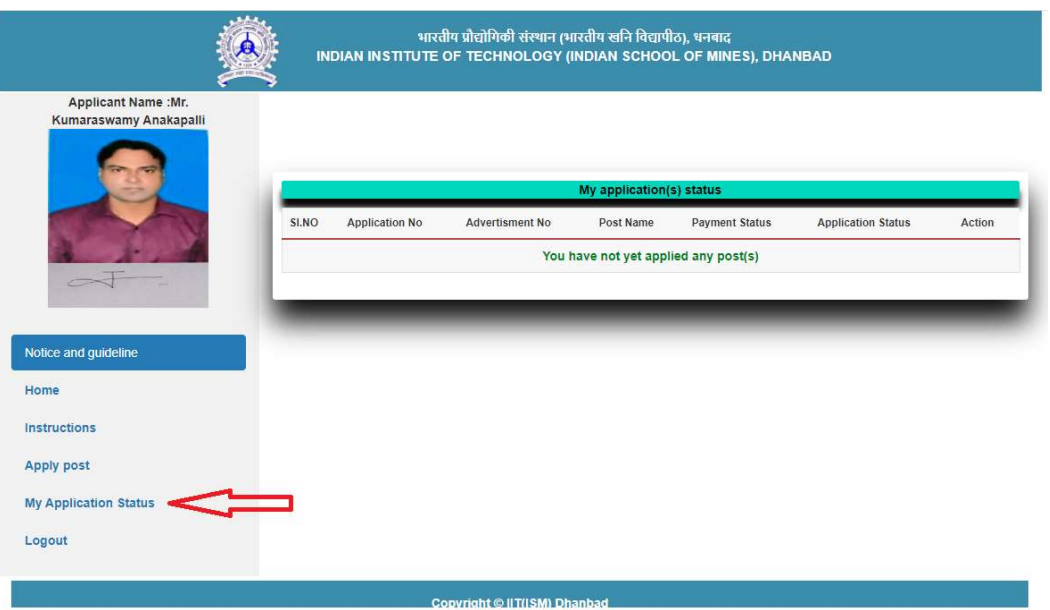

2. If you want to apply for a new post, please click on "Apply Post" button like shown in below screen and select Advertisement No. and Post.

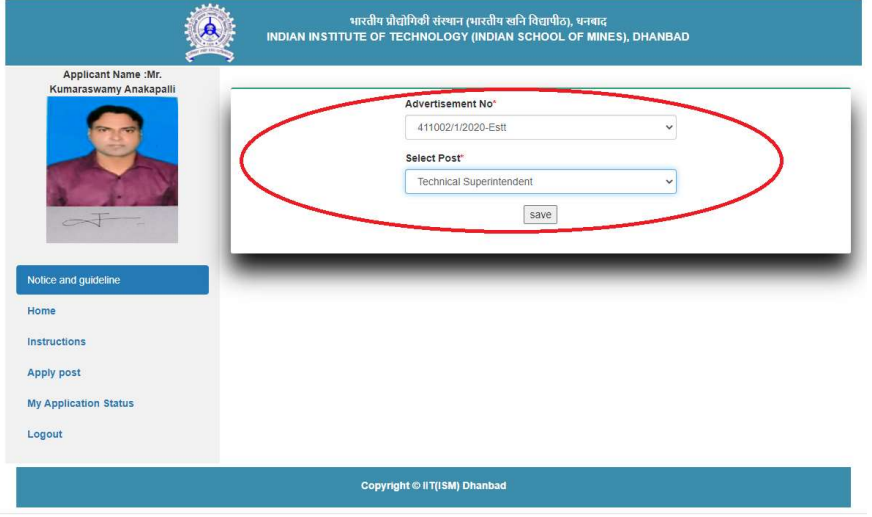

3. After selecting the Advertisement No. and Post for which you wish to apply, you will be navigated to the following page to fill up your basic details. And also you can notice on left side of the page, your Application No., Advertisement No. and Post, which you have chosen. Note: Once submitted the Advertisement No. and Post, you cannot edit it later.

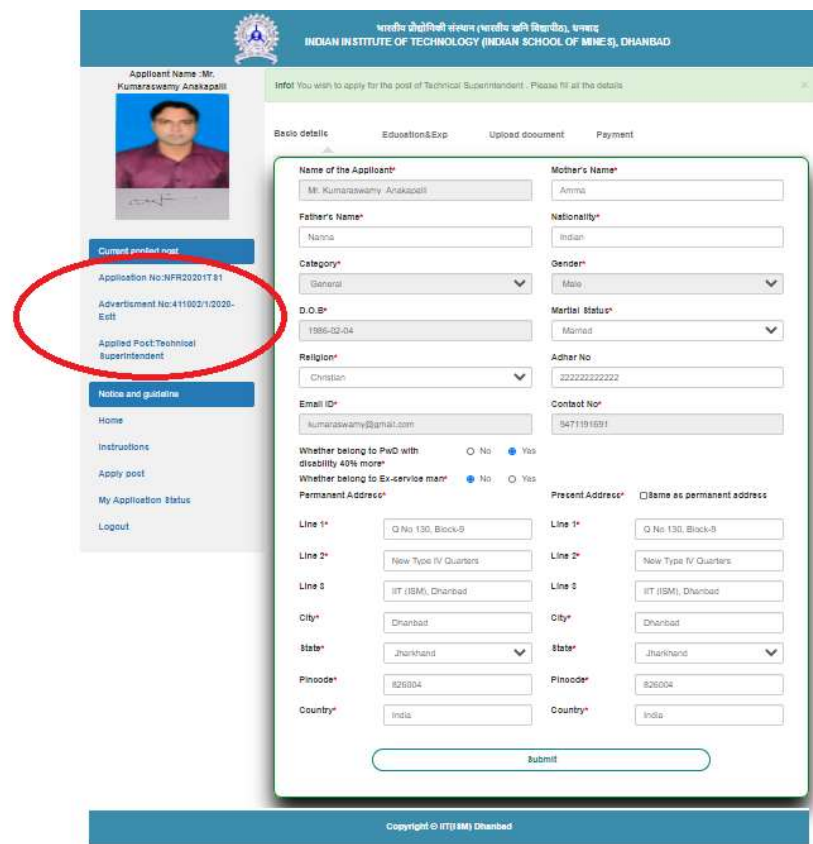

4. Once you submit your basic details, you will be prompted a message (Circle No. 1) and navigated to Education & Exp. page to fill up your education and experience details like shown below:

Note1: Please have a look at Circle No. 2, which refers the last date of advertisement (which is non editable). Based on this date, experience for your current employment will be calculated.

Note2: Please have a look at Circle No. 3, which will help you to add more experience details.

Note3: Please have a look at Circle No. 4, which will help you to go back to edit your basic details.

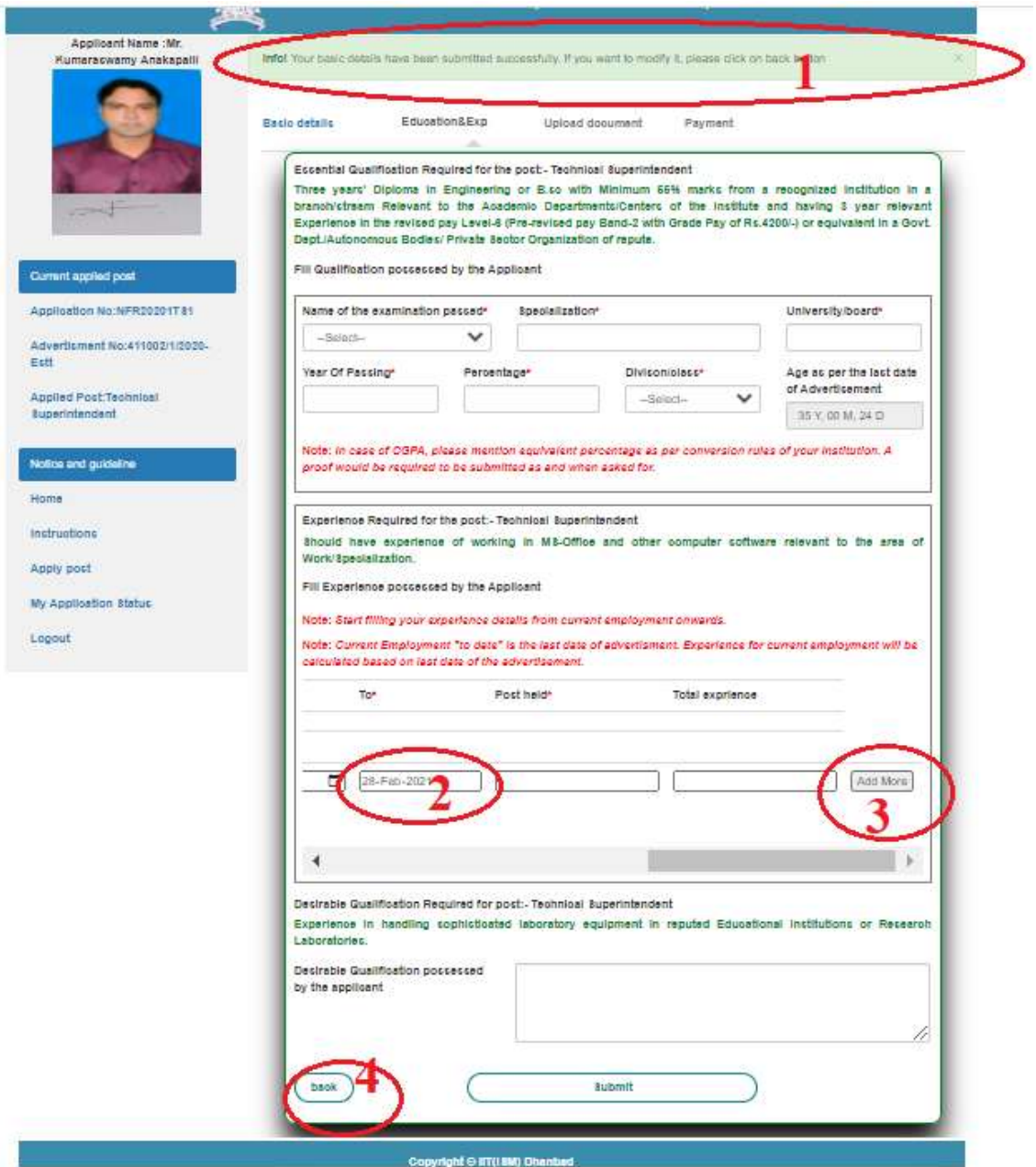

5. Once you submit the above details, you will be navigated to upload document page, where you can upload all essential documents as mentioned in the advertisement.

Note1: Once submit here, please remember that your basic details, Education Details & Experience details cannot be edited later. So please be careful before submitting Education & Exp. Details.

Note2: Your document(s) size should be maximum 1MB except Experience Document (2MB) and in pdf format only.

Note3: Once uploaded, you can preview your uploaded document on right side.

Note4: Please make a single pdf file for all your experience certificates.

Note5: Once submitted you cannot edit your uploaded documents.

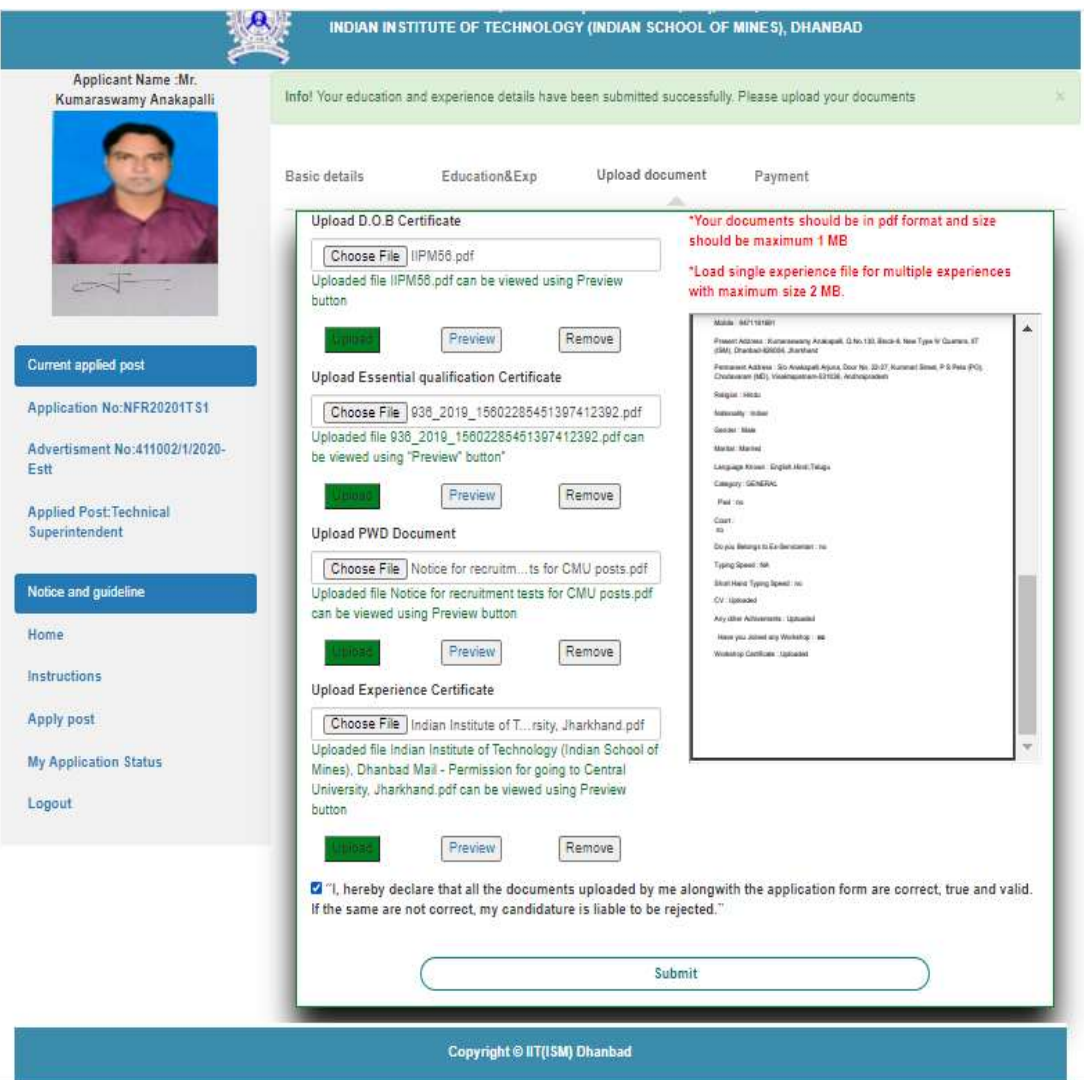

6. Once upload your documents, you will be navigated to Payment page, where you should fill SB Collect Reference Number, Date of Payment and Amount Paid. Before filling this page, please ensure about your payment details as mentioned in the advertisement.

Note1: Please pay your fee thorough SB Collect (https://www.onlinesbi.sbi/sbicollect/icollecthome.htm) as mentioned in the advertisement.

Note2: Please be alert while filling your SB Collect Reference no.

Note3: Once IIT (ISM) receives your money, your status of payment will be updated after 3 working days automatically.

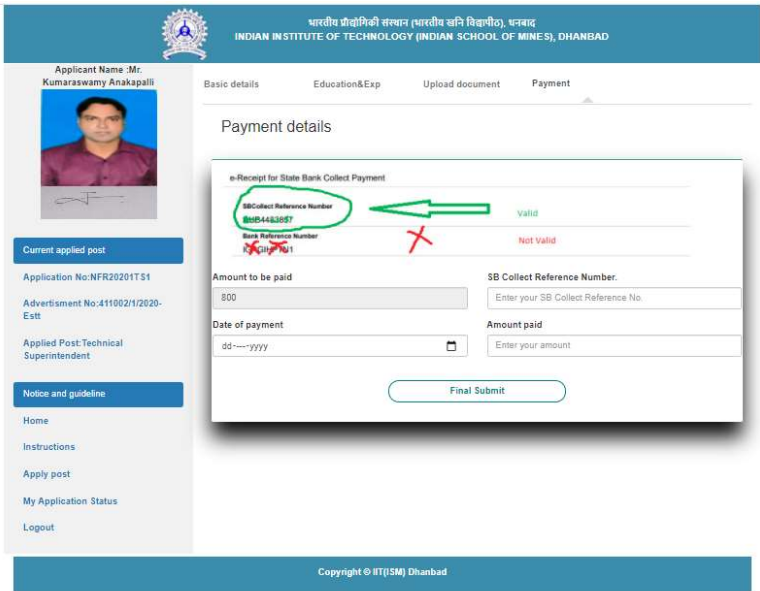

7. If you are exempted from paying fee, your screen for payment will appear like below:

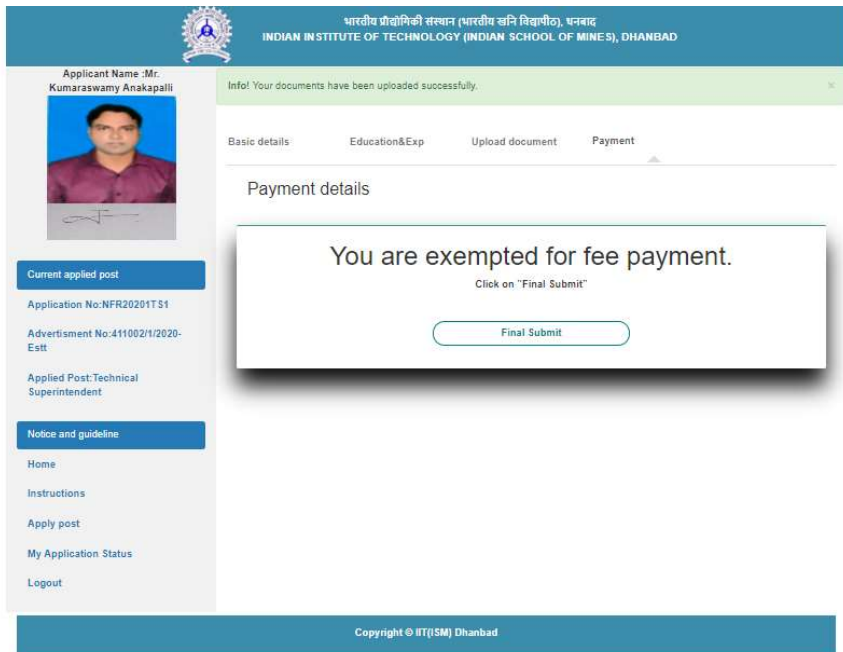

8. Once payment done, you can never edit your details and you will be navigated to the following page where you can preview your filled application and also you can download your application and uploaded documents.

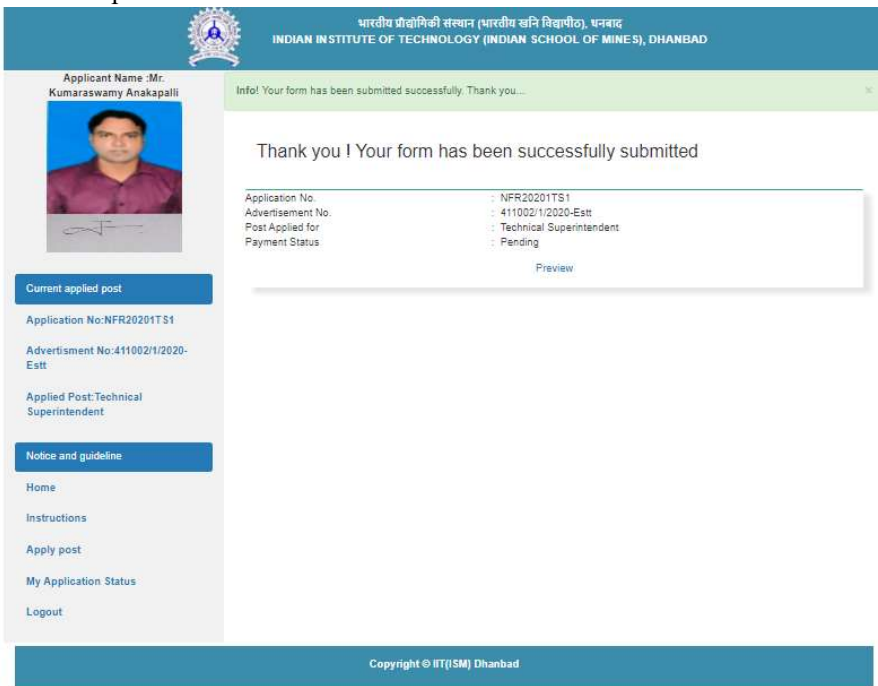

9. Preview Application

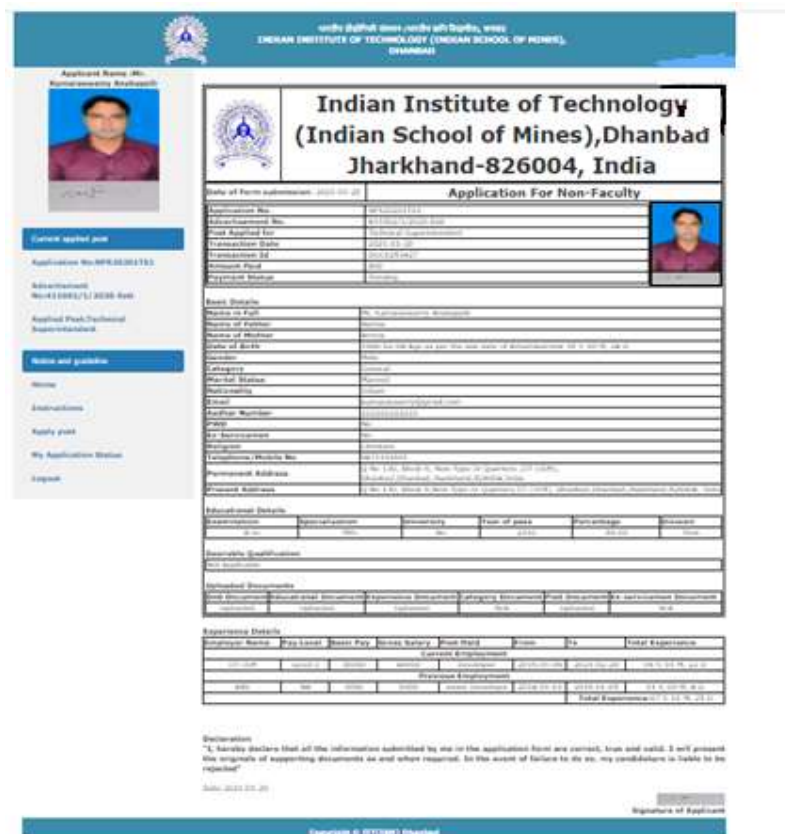

10. View all your application(s) status

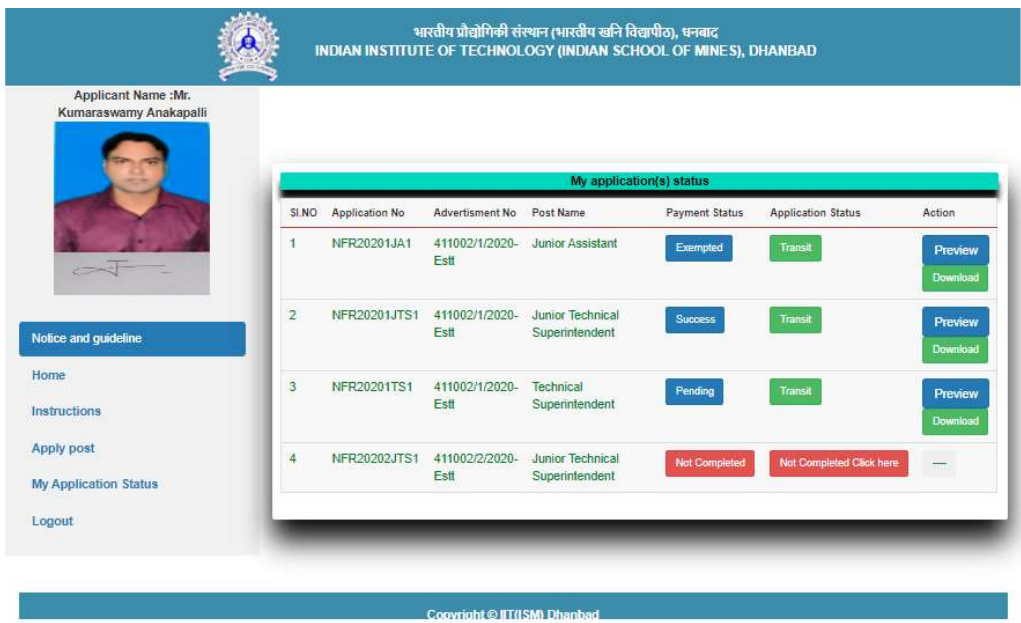

11. For any query, please write to recruitment\_nonfaculty@iitism.ac.in

No need to send hardcopy of application to IIT (ISM), Dhanbad

Thank You